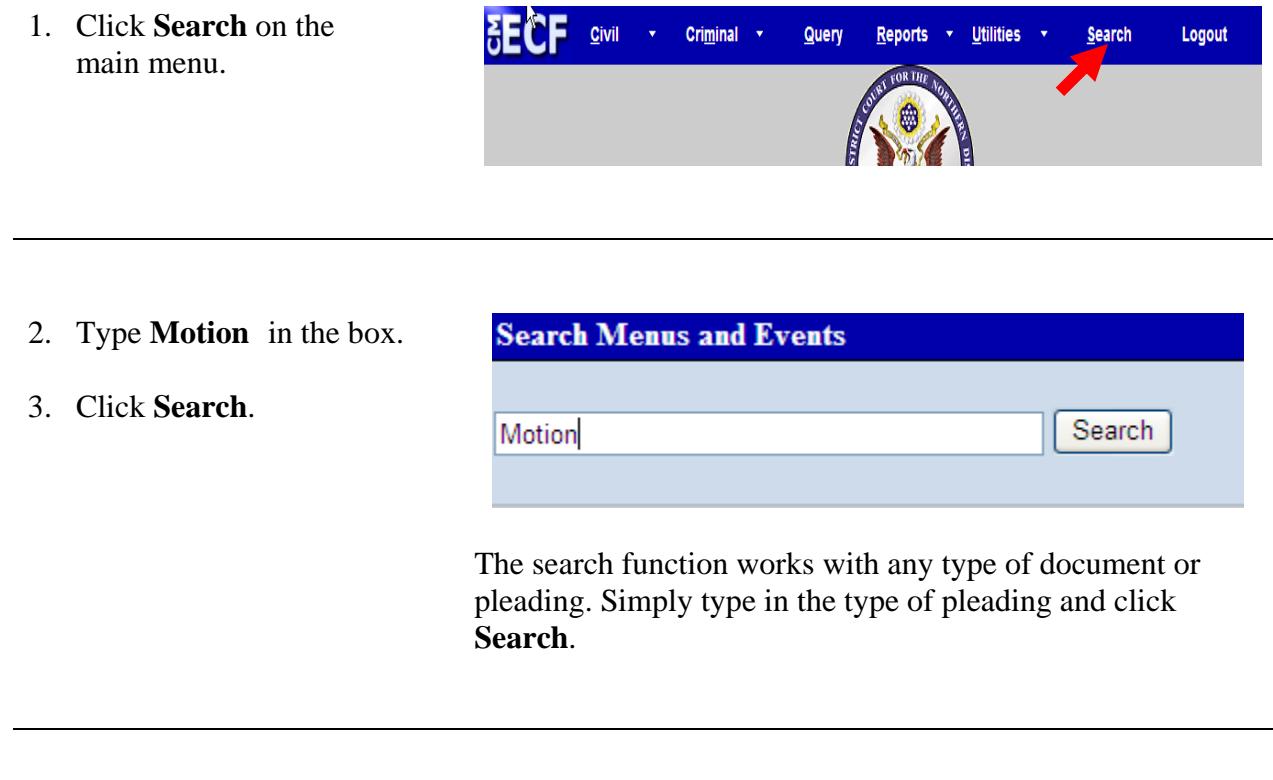

4. Click **Motions**.

Notice that there is a link for civil and a link for criminal. Verify that you are clicking the correct link.

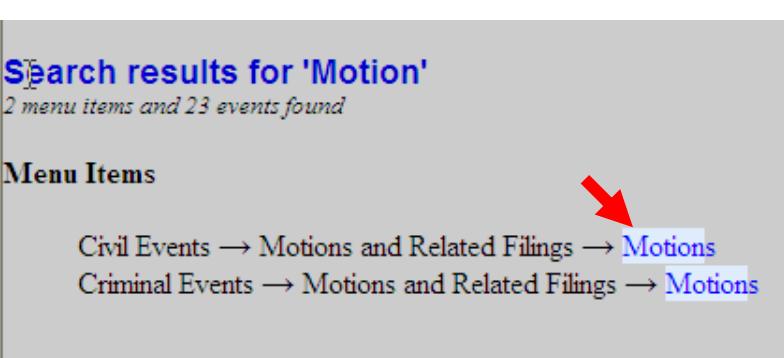

The system displays all available events for the document or pleading.

- 5. Enter the case number.
- 6. Click **Find This Case** if the **Next** button is grayed out**.**
- 7. Click **Next.**

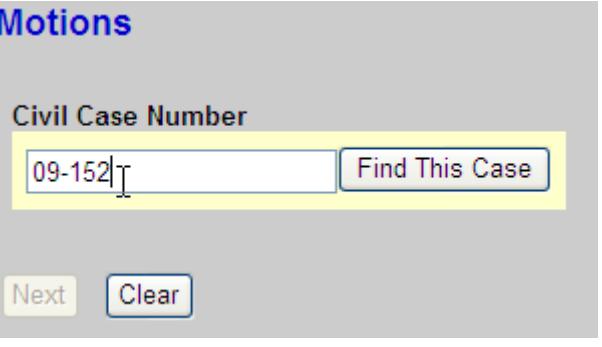

- 7. Verify the case number and case title.
- 8. If correct, click **Next**.

If incorrect, click your browser's back button and enter the correct case number.

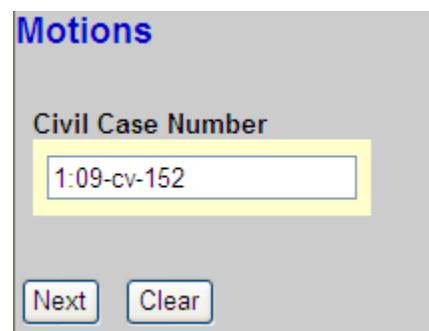

**Motions** 9. Select the type of relief. 1:09-cv-00152 Rogers v. Harris Bank 10. Click **Next.** $\vert$  Next  $\vert$ Clear

11. Select the type of relief and click **Next**.

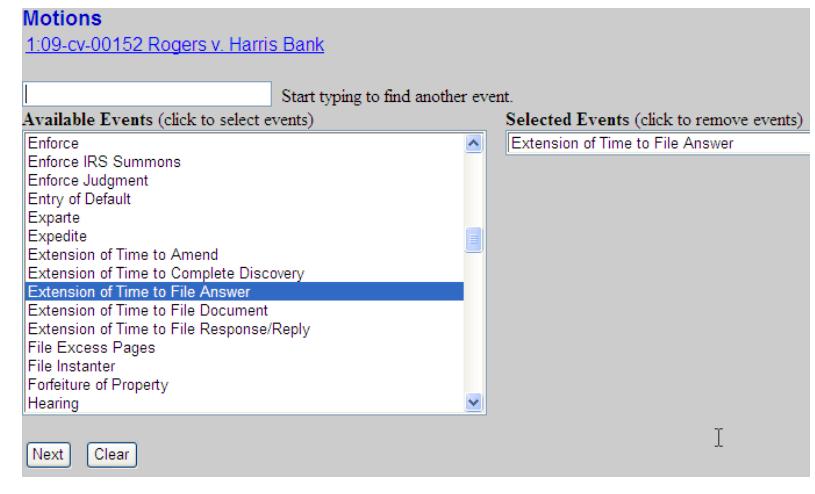

12. Select the filing party and click next.

> To select more than one party, hold down the shift key and click each desired name.

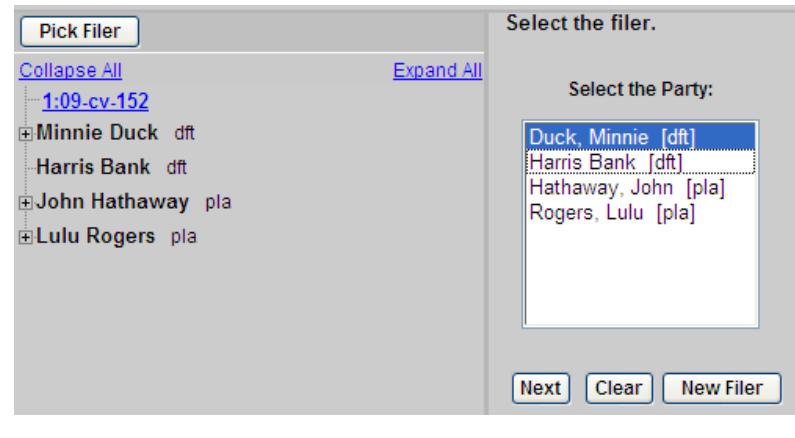

13. Click **Browse.**

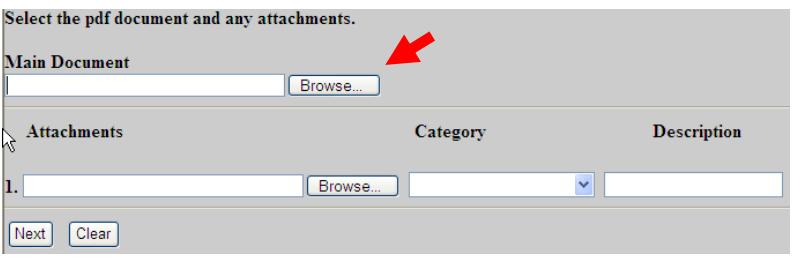

14. Locate and select the motion to be filed and click **Open**.

## **To preview the file being uploaded:**

- A. Right-click on the file name
- B. Select **Open with Acrobat**.
- C. View the document.
- D. Close the document.

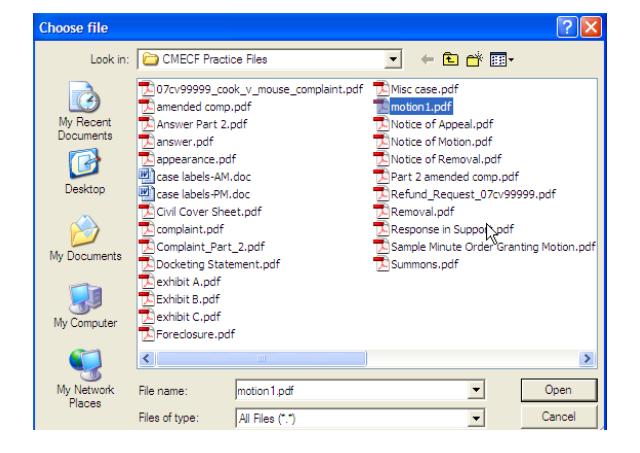

- 15. To add an attachment:
	- A. Locate and select the attachment to be filed.
	- B. Click **Open**.
	- C. Select a category or type a description.
	- D. Click **Next.**

## **To preview the file being uploaded:**

- A. Right-click on the file name
- B. Select **Open with Acrobat**.
- C. View the document.
- D. Close the document.

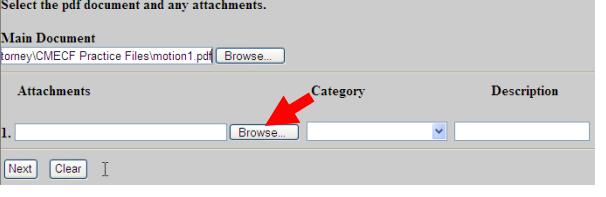

16. If this screen displays, the motion relief that you selected refers back to a previously filed document.

Check the box

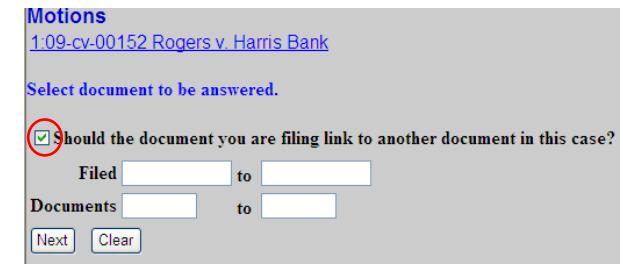

17. In this example, we are filing a motion for extension of time to file an answer. Therefore check the box next to **Answer** and click **Next.**

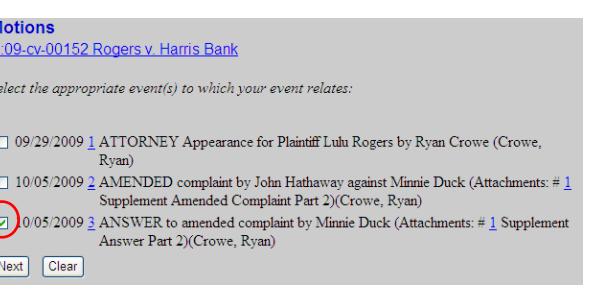

18. Select the filing party and click **Next.**

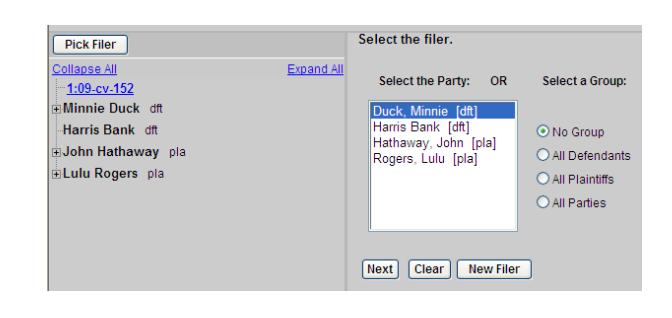

- 19. The Attorney/Party Association screen displays the first time that you are filing on behalf of a party.
	- A. If you are lead attorney, check that box and click **Next.**
	- B. If you are **NOT** lead attorney, click **Next**.

## **Motions**

1:09-cv-00152 Rogers v. Harris Bank

The following attorney/party associations do not exist for the above case  $(s)$ .

Please check the box on the left of the screen for associations which should be created.

If the association should not be created, be sure the box is unchecked<

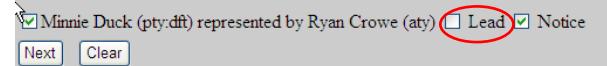

20. Add any desired text to the docket entry, then click **Next**. Motions<br>1:09-cv-00152 Rogers v. Harris Bank

Docket Text: Modify as Appropriate.<br>MOTION by Defendant Minnie Duck for extension of time to file answer regarding answer to amended complaint[3] (Crowe, Ryan)

Next Clear

- 21. Verify that the docket text is correct, and the correct files have been uploaded.
- 22. Click **Next** and wait for the Notice of Electronic Filing (NEF) to display.

Motions<br>1:09-cv-00152 Rogers v. Harris Bank

Docket Text: Final Text<br>MOTION by Defendant Minnie Duck for extension of time to file answer regarding answer to amended<br>complaint[3] (Crowe, Ryan)

Attention!! Pressing the NEXT button on this screen commits this transaction. You will have no further opy<br>modify this transaction if you continue.

 $\label{eq:sourceDocumentPath} Source Document Path (for confirmation only): $$F:\CMECF - Attoney'\CMECF\; Practice Fdesimotion.pdf \quad \mbox{page: 31}}$ 

Next Clear

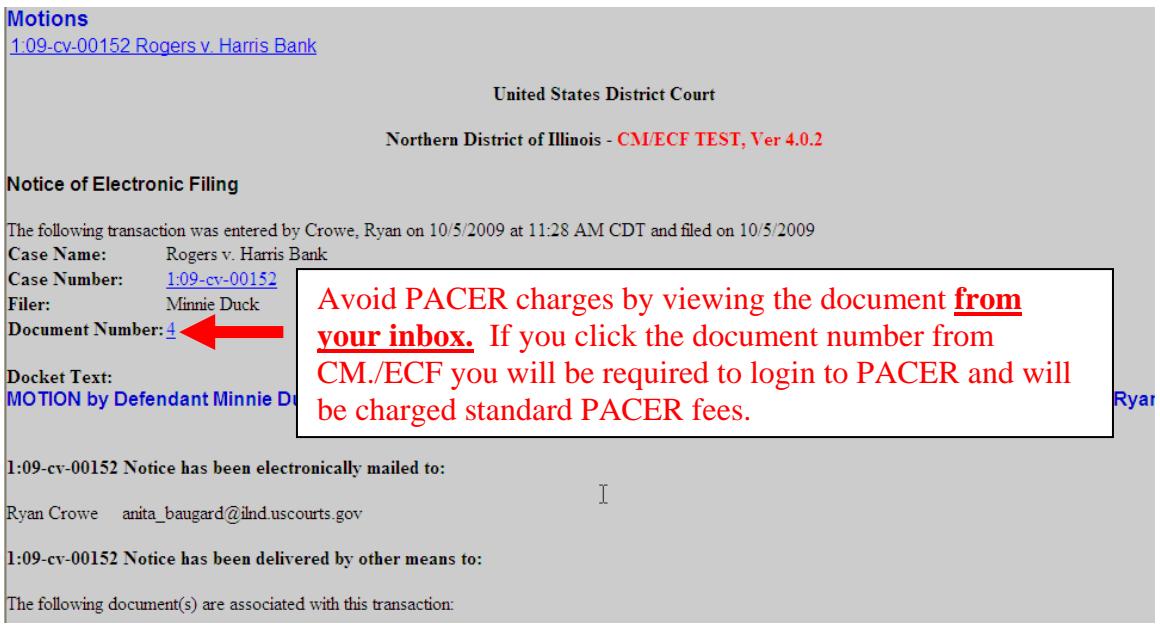

Shown above is a partial sample of the electronic notice of this motion. This notice provides a direct link to the document being filed. For ECF users this constitutes service. This notice is emailed to all parties who are electronic filers.

Judicial Conference of the United States policy permits attorneys of record and parties in a case (including pro se litigants) to receive one free electronic copy of all documents filed electronically. PACER access fees apply to all other users. The "free look" does not apply when viewing documents in cases for which you are not a participant.

Each attorney of record in a case (including pro se litigants) will receive an email message containing a hyperlink to a document that has been filed. If you login to CM/ECF or PACER without using the email link there will be a charge. One free copy is available to each attorney of record. PACER fees will apply to secondary email addresses. The hyperlink to access the document will expire after the earlier of these two events: the first use or 15 days. If you login to CM/ECF or PACER without using the email link there will be a charge.

## **To avoid PACER charges:**

- > Download a copy of the notice to your own computer the first time that you view the document.
- > Print out a hard copy the first time that you view the document.